# Radio Assignment Equipment Profile in AiM 2016

Need help: call IMS 862-3388 https://sscaimapp.assetworks.com/fmax

https://sscaimapp.assetworks.com/fmax

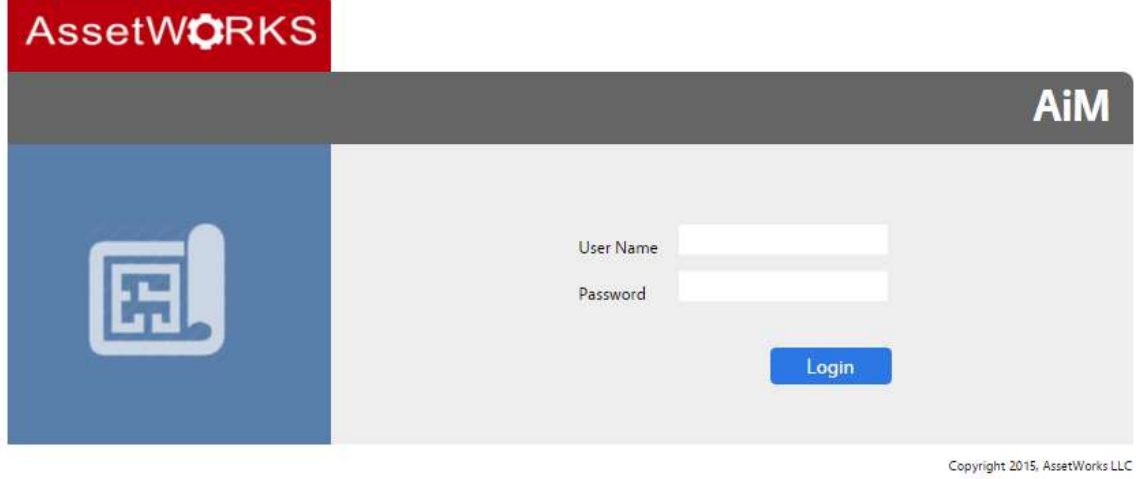

- User Name = Compass ID number
- password

#### Access Equipment Profile Screen

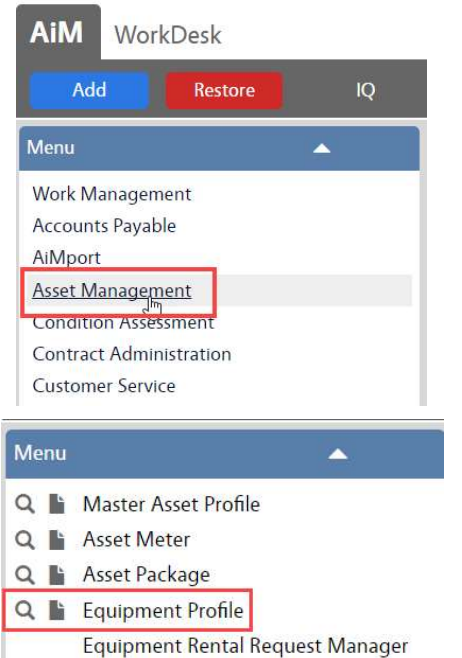

 On the WorkDesk Menu, click on Asset Management

 $\bullet$  Under the Menu, click Q next to Equipment Profile

### Search for Unit

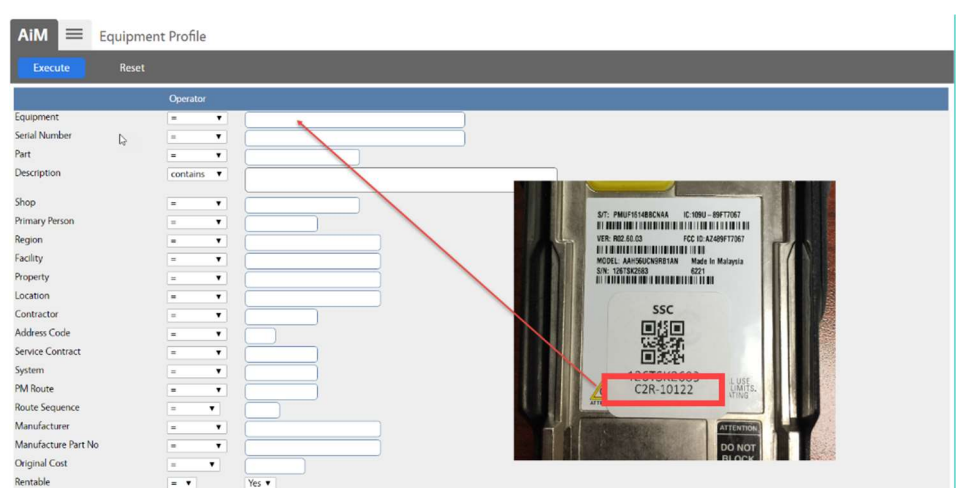

- 1. Enter the equipment number in the Equipment search field
- 2. Click Execute

### Assign Unit

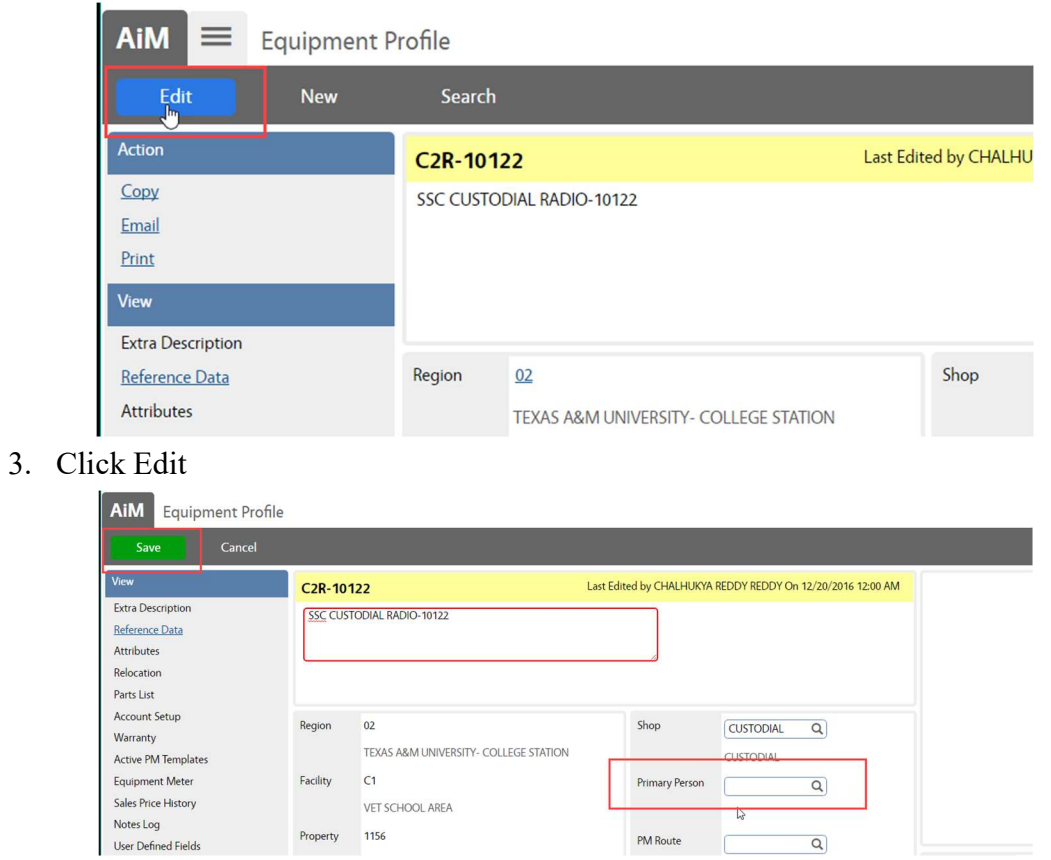

4. Enter the employee's Compass ID in the Primary Person field

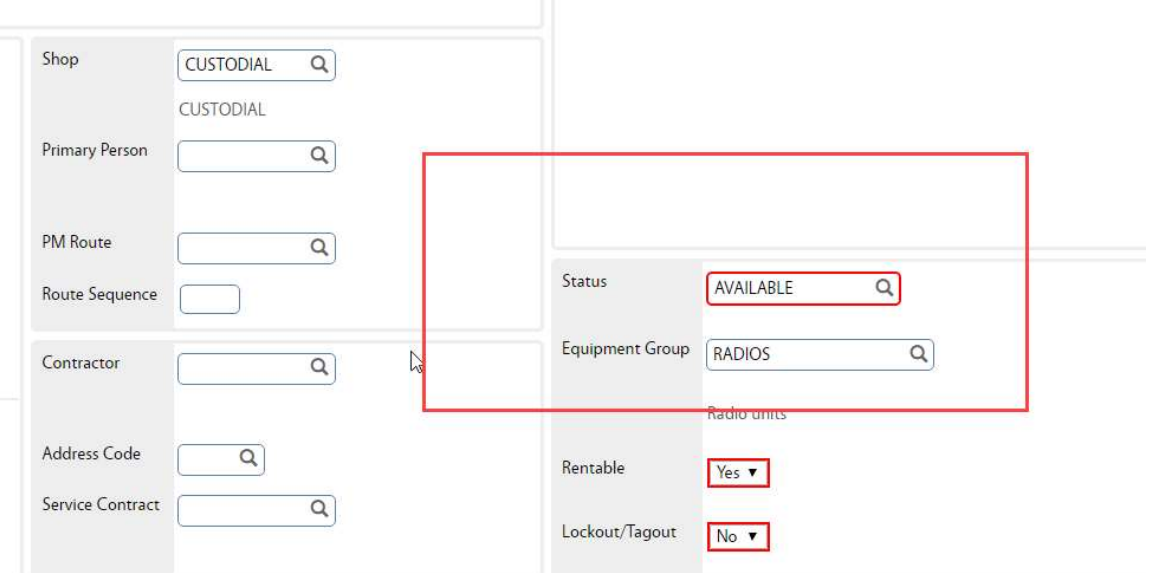

5. To the right of the assignment block, click the magnify glass in the Status field

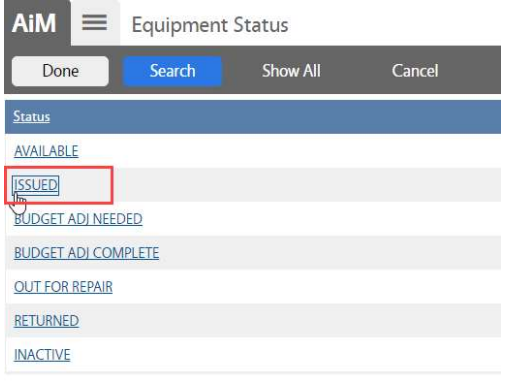

- 6. From the list of Statuses, choose ISSUED
	- a. If the radio is not being used, it should be returned to the AVAILABLE status

7. Click Save

## Search for Next Unit

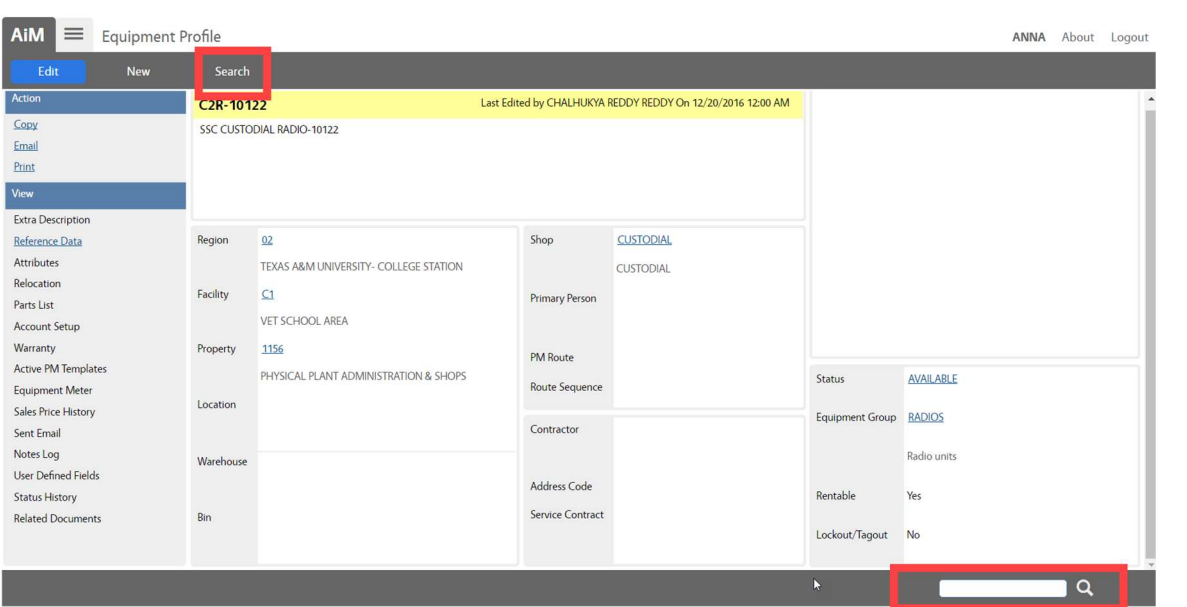

Search for the next radio by entering the equipment number in the bottom right corner or Click Search to return to the search screen.